# Portal

do składania za pośrednictwem formularza elektronicznego wniosków o pokrycie ujemnego salda wraz ze sprawozdaniem miesięcznym

instrukcja dla użytkowników

# Spis treści

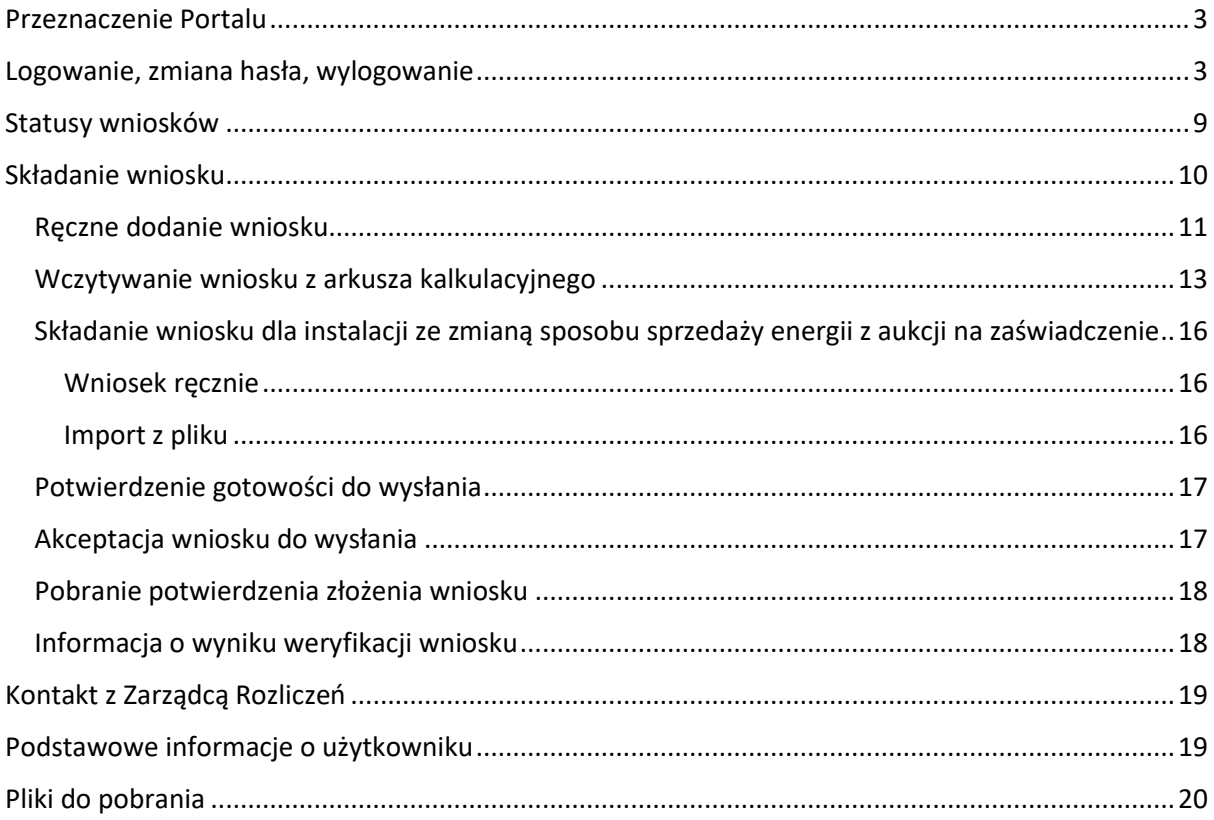

## <span id="page-2-0"></span>Przeznaczenie Portalu

Za pośrednictwem portalu działający w imieniu Wytwórcy lub Sprzedawcy pełnomocnik (użytkownik) składa wniosek o pokrycie ujemnego salda lub jego korektę, zwane dalej odpowiednio "wnioskiem" lub "korektą" oraz na bieżąco śledzi status złożonego za pośrednictwem portalu wniosku lub korekty. Wszystkie wnioski i korekty złożone za pośrednictwem portalu są archiwizowane i mogą być później przeglądane. Wnioski i ich korekty składane są w imieniu Wytwórcy/Sprzedawcy przez upoważnionych pełnomocników (użytkowników) działających na podstawie pisemnego upoważnienia. Wzór upoważnienia stanowi załącznik do Regulaminu portalu.

Wszystkie inne funkcje mają charakter pomocniczy i uzupełniający.

## <span id="page-2-1"></span>Logowanie, zmiana hasła, wylogowanie

Konta w Portalu zakłada Administrator Portalu – Zarządca Rozliczeń S.A.. Po założeniu konta przez Administratora, użytkownik otrzymuje wiadomość email z linkiem do aktywacji konta.

Nazwą użytkownika jest adres e-mail wskazany w Upoważnieniu.

#### Uwaga

System rozróżnia małe i wielkie litery, dlatego jeżeli w nazwie użytkownika wskazanej w Upoważnieniu użyto wielkich liter, należy wpisać ją w takiej samej formie podczas logowania do Portalu.

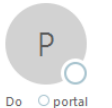

Cz 2018-11-15 14:00 portal.oze@zrsa.com.pl Aktywacia konta

#### Szanowni Państwo.

Zarejestrowaliśmy konto portal@zrsa.pl w Portalu OZE Zarządcy Rozliczeń S.A. W celu aktywowania Swojego konta i dokończenia rejestracji koniecznym będzie kliknięcie linku poniżej i postępowania zgodnie z wyświetlającymi instrukcjami.

#### Aktywacja konta

W kolejnych krokach niezbednym bedzie podanie wybranych cyfr numeru PESEL oraz ustanowienie hasła służącego do logowania się do Portalu OZE. Loginem jest Twój adres e-mail.

Po pierwszym zalogowaniu się do Portalu OZE koniecznym będzie zaakceptowanie Regulaminu Portalu.

Jeżeli jesteś osobą nieupoważnioną do rejestracji w naszym Portalu, poinformuj nas o tym oraz usuń niniejszą wiadomość.

Z poważaniem, Zarządca Rozliczeń S.A. e-mail: oze@zrsa. tel: +48 22 242 18 94

Wiadomość wygenerowana automatycznie, prosimy na nia nie odpowiadać.

#### *Rysunek 1: Wiadomość e-mail z potwierdzeniem i linkiem do aktywacji konta*

Kliknięcie linku "Aktywacja konta" przenosi użytkownika do strony z Regulaminem portalu oraz oknem do potwierdzenie numeru PESEL użytkownika. Potwierdzenie numeru PESEL oznacza również akceptację regulaminu.

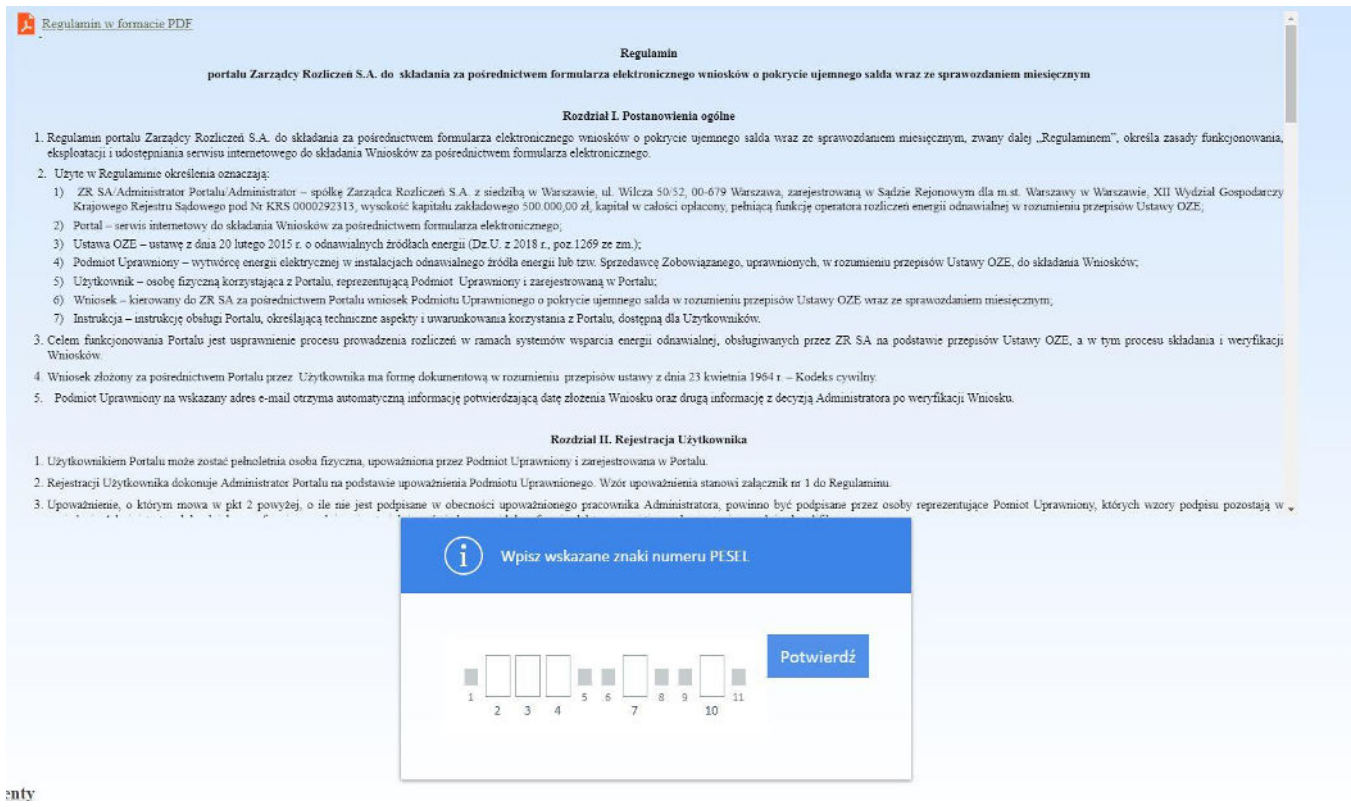

*Rysunek 2: Strona z regulaminem oraz potwierdzeniem numeru PESEL* 

Po poprawnym wpisaniu wskazanych cyfr z numeru PESEL użytkownik otrzymuje wiadomość z linkiem do nadania hasła do portalu.

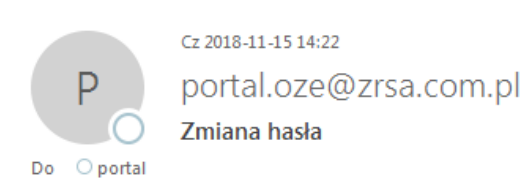

#### Szanowni Państwo,

W celu nadania hasła do logowania w Portalu OZE Zarządcy Rozliczeń S.A. kliknij poniższy link :

#### Zmiana hasta

Jeśli nie zgłaszałeś prośby o nadanie hasła, poinformuj nas o tym.

Z poważaniem, Zarządca Rozliczeń S.A. e-mail: oze@zrsa.pl tel: +48 22 242 18 94

Wiadomość wygenerowana automatycznie, prosimy na nią nie odpowiadać.

*Rysunek 3: Wiadomość e-mail z linkiem do nadania hasła do Portalu*

W następnym kroku użytkownik jest proszony o nadanie hasła.

- W polu Nowe hasło wpisujemy hasło składające się z 8-15 znaków i zawierające co najmniej jedną dużą literę, minimum jedną cyfrę i jeden znak specjalny (np. ! @ # \$ % ^ & \* () -),
- w polu Powtórz hasło ponownie wpisujemy hasło z pola Nowe hasło,
- Klikamy przycisk Zapisz nowe hasło.

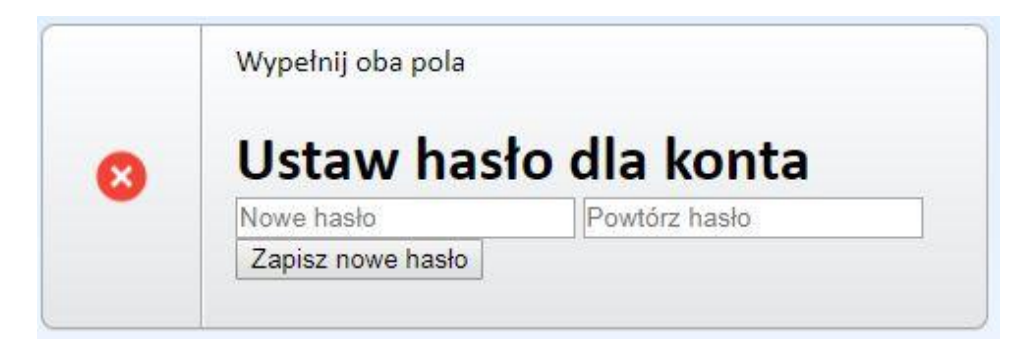

*Rysunek 4: Pole do ustawienia hasła do Portalu*

Aby się zalogować podajemy nazwę użytkownika – adres email – i klikamy Dalej.

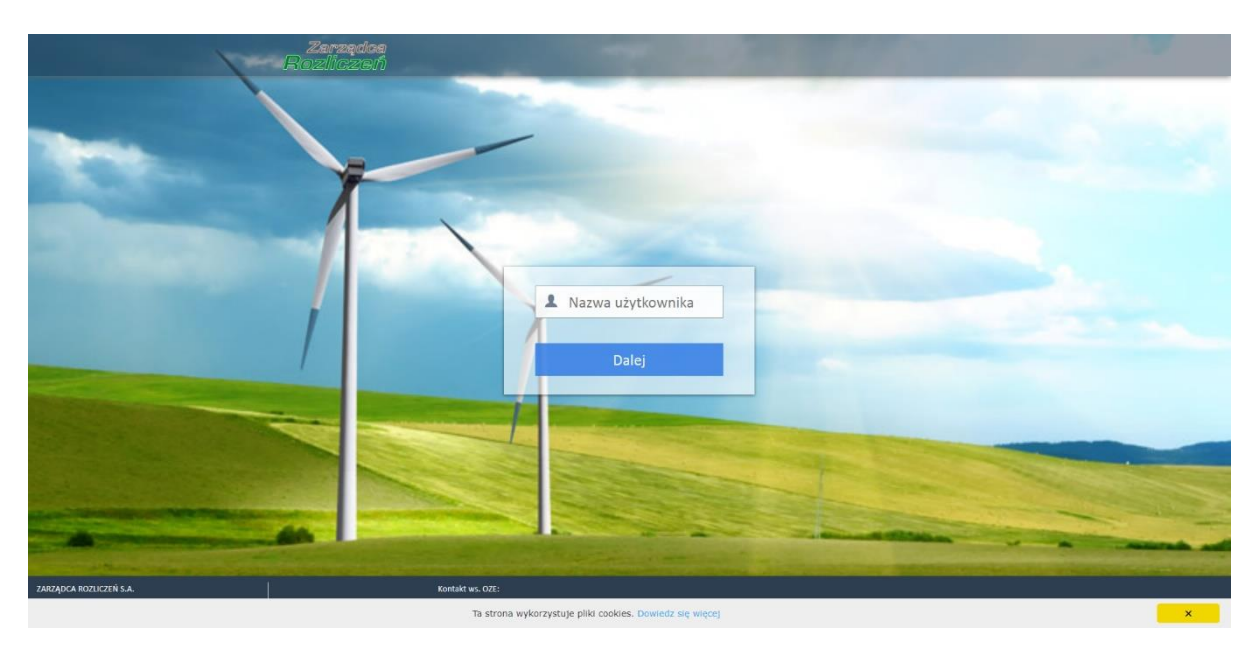

*Rysunek 5: Ekran logowania do Portalu*

Wprowadzając hasło uzupełniamy puste pola odpowiadające kolejnym znakom z hasła, np. jeśli puste jest pole nr 6, podajemy szósty znak z hasła, po czym klikamy przycisk Zaloguj.

#### Uwaga

Przy każdym logowaniu może być wymagane podanie różnych fragmentów hasła.

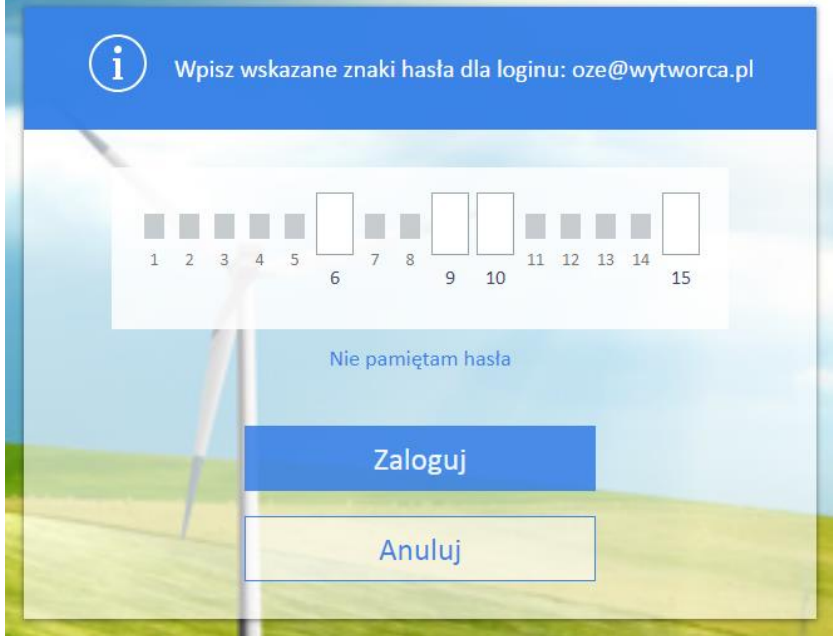

*Rysunek 6: Pole wprowadzania hasła*

W celu zmiany hasła, otwieramy menu z imieniem i nazwiskiem (w prawym górnym rogu, klikając na strzałkę po prawej stronie nazwiska) i klikamy odnośnik Zmień hasło.

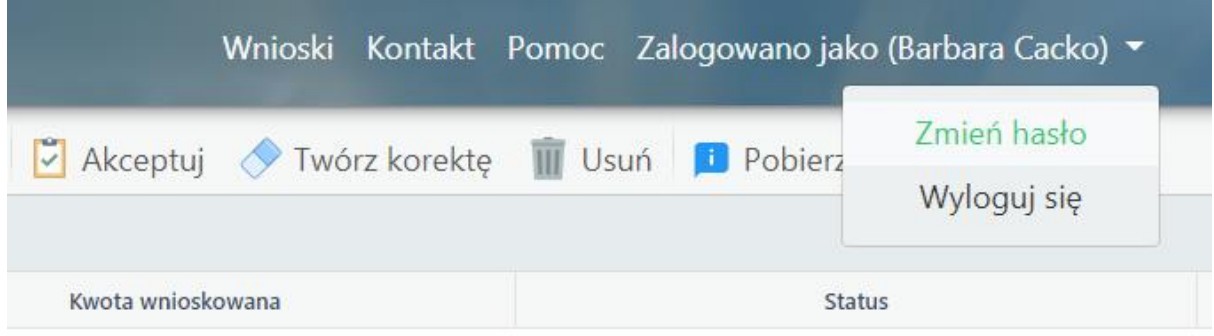

*Rysunek 7: Rozwinięte menu użytkownika*

Następnie:

- w polu Podaj obecne hasło wpisujemy aktualne hasło,
- w polu Podaj nowe hasło wpisujemy zmienione hasło składające się z 8-15 znaków i zawierające co najmniej jedną dużą literę, minimum jedną cyfrę i jeden znak specjalny (np. !  $@# $$  % ^ & \* ( ) - ),
- w polu Powtórz nowe hasło ponownie wpisujemy hasło z pola Podaj nowe hasło,
- Klikamy przycisk Zapisz.

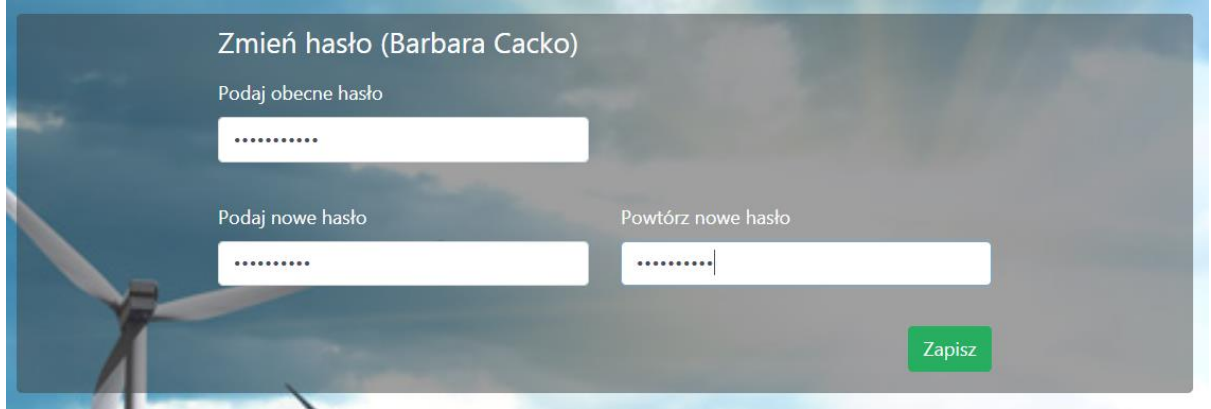

*Rysunek 8: Okno zmiany hasła*

Przy kolejnym logowaniu posługujemy się nowym hasłem. Hasło należy zmieniać co trzy miesiące. O konieczności zmiany hasła system poinformuje po zalogowaniu.

W przypadku gdy użytkownik zapomni hasła do portalu należy wybrać opcję Nie pamiętam hasła. Po wybraniu tej opcji użytkownik jest proszony o podanie adresu e-mail (nazwy użytkownika), na który zostanie wysłany link służący do resetu hasła.

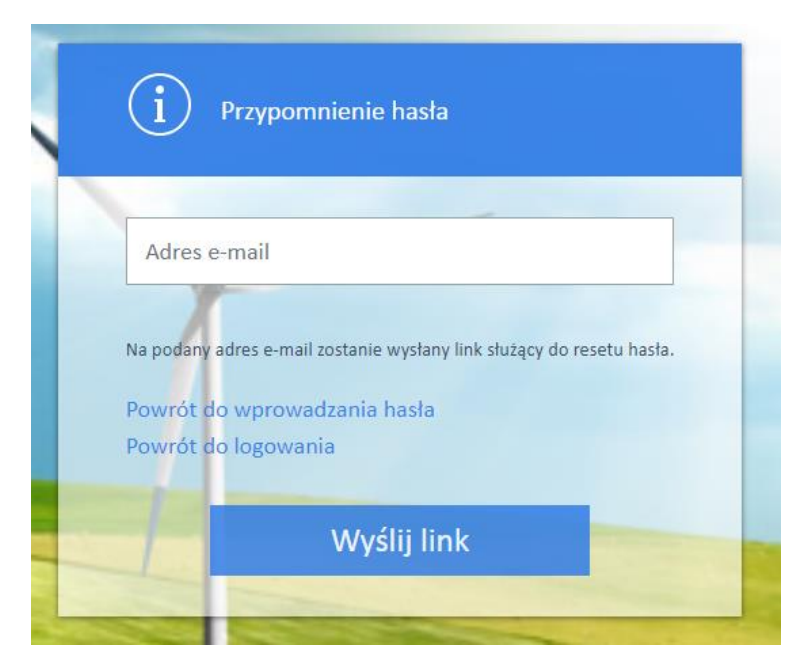

*Rysunek 9: Okno przypomnienia hasła*

#### Na podany adres e-mail użytkownik otrzymuje wiadomość z linkiem do zmiany hasła

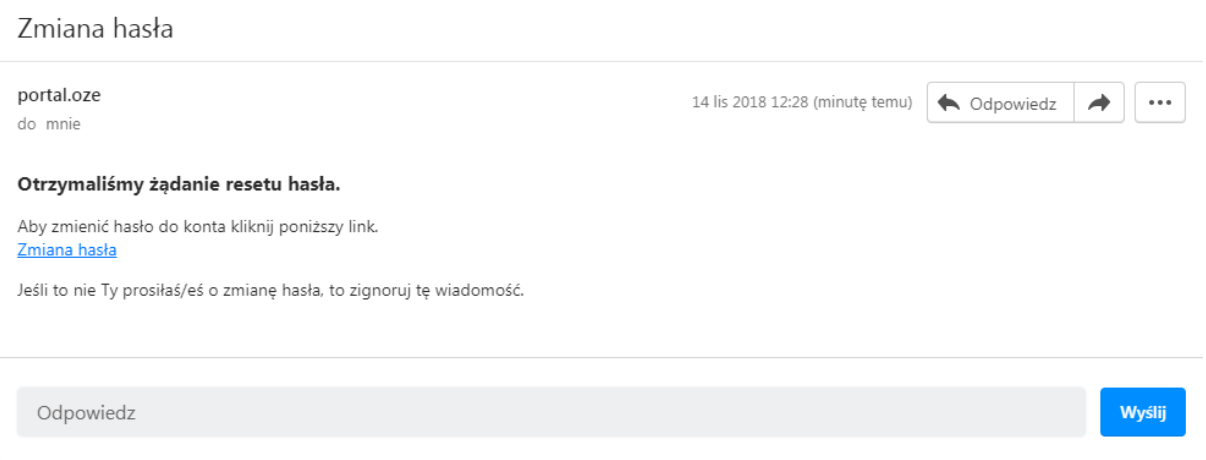

*Rysunek 10: Wiadomość e-mail do zmiany hasła*

Po kliknięciu w link Zmiana hasła użytkownik jest proszony o podanie nowego hasła i powtórzenie go w takiej samej formie w drugim oknie.

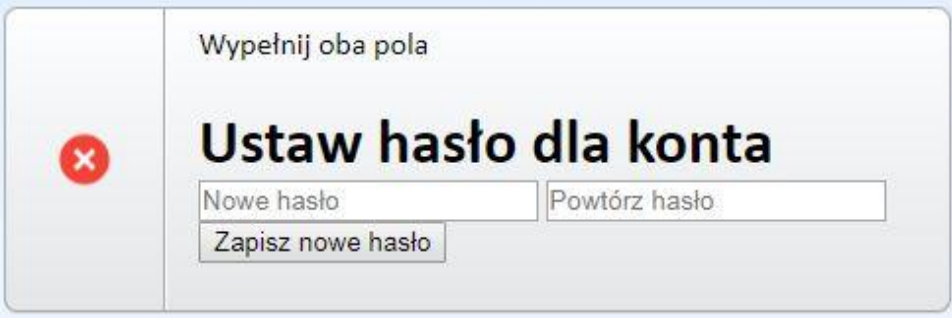

*Rysunek 11: Pole do ustawienia hasła do Portalu*

#### Uwaga

Po trzech nieudanych próbach konto jest blokowane na 30 minut. Brak aktywności przez 30 minut powoduje automatyczne wylogowanie.

Aby wylogować się z portalu, klikamy swoje imię i nazwisko w prawym górnym rogu i wybieramy Wyloguj w rozwiniętym menu.

## <span id="page-8-0"></span>Statusy wniosków

Na portalu występują następujące statusy wniosków:

"ROBOCZY" – wniosek w trakcie przygotowania, dane można uzupełniać, a wniosek można usunąć.

**ROBOCZY** 

"DO AKCEPTACJI" – wniosek został przygotowany na portalu, dane uzupełnione i sprawdzone. Wniosek jest gotowy do akceptacji (złożenia za pośrednictwem portalu). Wniosek można jeszcze edytować i poprawiać (wtedy zmieni on status na "ROBOCZY").

#### **DO AKCEPTACJI**

"ZŁOŻONY" – wniosek ze statusem "DO AKCEPTACJI" po jego akceptacji. Wniosek został złożony i wysłany do ZRSA. Wniosku nie można edytować ani poprawiać. Można wygenerować potwierdzenie złożenia wniosku w formacie pdf poprzez naciśnięcie przycisku "Pobierz", a po rozwinięciu - Plik PDF – "Potwierdzenie" – plik zostanie zapisany na dysku twardym użytkownika. Potwierdzenie można pobierać wielokrotnie.

**ZŁOŻONY** 

"ROZPATRZONY POZYTYWNIE" – wniosek został rozpatrzony pozytywnie przez ZRSA, status pobierany jest z systemu ZRSA, równocześnie z pozytywnym rozpatrzeniem wniosku wysyłana jest informacja na podany adres poczty elektronicznej Wytwórcy lub Sprzedawcy o pozytywnym rozpatrzeniu wniosku, wysokości kwoty zatwierdzonej do wypłaty i terminie płatności.

**ROZPATRZONY POZYTYWNIE** 

"ODRZUCONY" – wniosek został rozpatrzony negatywnie przez ZRSA, status pobierany jest z systemu ZRSA, równocześnie z negatywnym rozpatrzeniem wniosku na podany adres poczty elektronicznej Wytwórcy lub Sprzedawcy wysyłane jest pismo opatrzone podpisem elektronicznym informujące o przyczynie negatywnego rozpatrzenia wniosku. W przypadku wniosku ze statusem "ODRZUCONY" można złożyć kolejny wniosek dla danej instalacji za okres, za który poprzednio złożony wniosek został odrzucony.

#### **ODRZUCONY**

"BEZ ROZPATRZENIA" – wniosek za dany okres rozliczeniowy został złożony w inny sposób (nie za pośrednictwem portalu) i został rozpatrzony przez ZRSA. Informacja o tak złożonym i rozpatrzonym wniosku przekazywana jest drogą mailową, nie za pośrednictwem portalu. Na portalu nie są odzwierciedlone żadne dane dotyczące wniosków złożonych w formie dokumentowej (papierowo lub elektronicznie z podpisem kwalifikowanym).

**BEZ ROZPATRZENIA** 

"BEZSPORNA" – wniosek został złożony za pośrednictwem portalu i podczas rozpatrywania w ZRSA zastosowano procedurę kwoty bezspornej. Status pobierany jest z systemu ZRSA, równocześnie z rozpatrzeniem wniosku z zastosowaniem procedury kwoty bezspornej na podany adres poczty elektronicznej Wytwórcy lub Sprzedawcy wysyłane jest pismo opatrzone podpisem elektronicznym informujące o przyczynie zastosowania procedury kwoty bezspornej i różnicach w stosunku do złożonego wniosku. Kwota zatwierdzona do wypłaty i niektóre inne dane liczbowe mogą się różnić od danych zawartych w złożonym za pośrednictwem portalu wniosku. Zmiany danych liczbowych nie są odzwierciedlane na portalu.

#### **BEZSPORNA**

# <span id="page-9-0"></span>Składanie wniosku

Dla każdej instalacji można złożyć tylko jeden wniosek dla danego okresu rozliczeniowego, numer dokumentu rozpoczyna się od symbolu W1.

Kolejny wniosek dla tego samego okresu rozliczeniowego można złożyć po negatywnym rozpatrzeniu przez ZRSA pierwszego wniosku, po uzyskaniu statusu "ODRZUCONY". Numeracja kolejnych wniosków dla tego samego okresu rozliczeniowego rozpoczyna się od symbolu "W2", "W3, ..., "Wn".

W przypadku koniecznym, dla wniosku złożonego przez portal i rozpatrzonego pozytywnie przez ZRSA, można złożyć korektę. Numeracja pierwszej korekty do wniosku za dany okres rozpoczyna się od symbolu "K1", "K2", ..., "Kn".

Nie jest możliwe:

- przygotowanie i złożenie drugiego wniosku za ten sam okres rozliczeniowy dla tej samej instalacji, dla której wniosek ma status "ZŁOŻONY",
- złożenie wniosku dla tej samej instalacji z pominięciem okresu rozliczeniowego.

Dane mogą być wprowadzane recznie za pomocą formularza w zakładce "Wniosek recznie" lub wczytane za pomocą szablonu arkusza kalkulacyjnego zamieszczonego na portalu w zakładce "Pliki do pobrania". Dane są wczytywane za pośrednictwem przycisku "Wniosek z pliku".

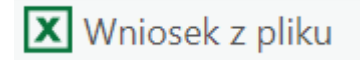

Lista wniosków wraz z ich statusem jest widoczna po zalogowaniu do Portalu lub po kliknięciu pozycji Wnioski w górnym menu. Dodatkowo, po kliknięciu ikony informacji w górnym menu wyświetli się liczba wniosków ze statusem "ROBOCZY" oraz "DO AKCEPTACJI".

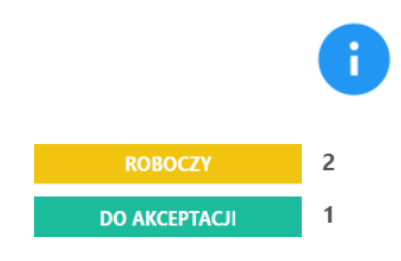

*Rysunek 12: Informacje o liczbie wniosków w panelu informacji*

Składanie wniosku obejmuje kroki: wprowadzenie wniosku do systemu, potwierdzenie gotowości do wysłania, akceptację przez osobę upoważnioną.

## <span id="page-10-0"></span>Ręczne dodanie wniosku

Aby skorzystać z kreatora dodawania wniosku, klikamy przycisk .

W wyświetlonym oknie wprowadzamy następujące dane:

- w polu Instalacja wyszykujemy nazwę lub numer instalacji, której dotyczy wniosek. Po jej wybraniu zostaną uzupełnione wszystkie pola poza okresem rozliczeniowym.
- można też wybrać instalację z listy instalacji do których posiadamy uprawnienia klikając przycisk z czterema poziomymi paskami w polu wyboru instalacja.
- w polach Miesiąc i Rok w sekcji Okres rozliczeniowy wybieramy okres, którego dotyczy wniosek.

Klikamy przycisk Dalej.

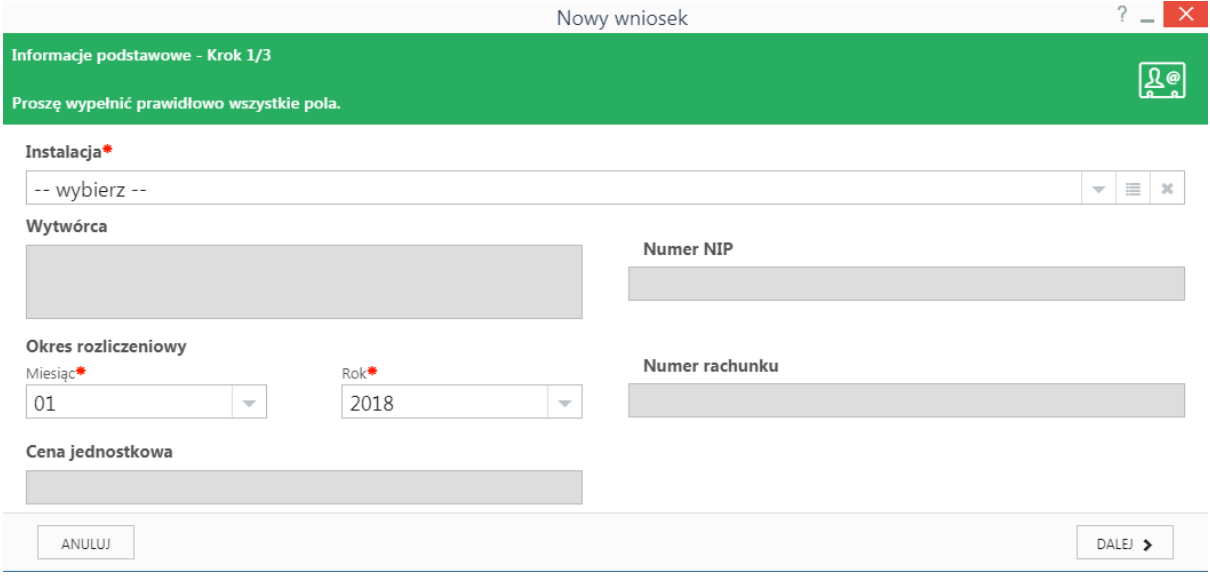

*Rysunek 13: Kreator wprowadzania wniosku, krok 1*

W kolejnym kroku uzupełniamy dane dotyczące ilości energii zakupionej i sprzedanej (Sprzedawca) lub cenę i ilość energii sprzedanej (Wytwórca) w każdym dniu okresu rozliczeniowego, po czym klikamy Dalej.

|                                                                 |                                                         |                                   | Nowy wniosek                                          |                                                        | ?<br>$\times$<br>$\sim$                             |  |  |
|-----------------------------------------------------------------|---------------------------------------------------------|-----------------------------------|-------------------------------------------------------|--------------------------------------------------------|-----------------------------------------------------|--|--|
| Dane rozliczeniowe - Krok 2/3                                   |                                                         |                                   |                                                       |                                                        |                                                     |  |  |
| ۾ ۾<br>Proszę wypełnić prawidłowo dane za każdy dzień miesiąca. |                                                         |                                   |                                                       |                                                        |                                                     |  |  |
| <b>Dzień</b>                                                    | Ilość energii zakupionej<br>art. 93 ust. 1 pkt. 1 [kWh] | Wartość energii zakupionej<br>[z] | Dzienna cena TGeBase<br>art. 93 ust. 2 pkt 2 [zł/MWh] | Ilość energii sprzedanej<br>art. 93 ust. 2 pkt 1 [kWh] | Wartość energii sprzedanej<br>w danym miesiącu [zł] |  |  |
| 1                                                               | 0,000                                                   | 0,00                              | 262.51                                                | 0,000                                                  | 0,00                                                |  |  |
| $\overline{2}$                                                  | 0,000                                                   | 0,00                              | 222.53                                                | 0,000                                                  | 0,00                                                |  |  |
| 3                                                               | 0,000                                                   | 0,00                              | 259.38                                                | 0,000                                                  | 0,00                                                |  |  |
| 4                                                               | 0,000                                                   | 0,00                              | 280.93                                                | 0,000                                                  | 0,00                                                |  |  |
| 5                                                               | 0,000                                                   | 0,00                              | 283.18                                                | 0,000                                                  | 0,00                                                |  |  |
| 6                                                               | 0,000                                                   | 0,00                              | 324.9                                                 | 0,000                                                  | 0,00                                                |  |  |
| 7                                                               | 0,000                                                   | 0,00                              | 298.81                                                | 0,000                                                  | 0,00                                                |  |  |
| 8                                                               | 0,000                                                   | 0,00                              | 256.99                                                | 0,000                                                  | 0,00                                                |  |  |
| 9                                                               | 0,000                                                   | 0,00                              | 232.43                                                | 0,000                                                  | 0,00                                                |  |  |
|                                                                 |                                                         |                                   |                                                       |                                                        |                                                     |  |  |
|                                                                 |                                                         |                                   |                                                       |                                                        | DALEJ >                                             |  |  |

*Rysunek 14: Kreator wprowadzania wniosku dla Sprzedawcy, krok 2*

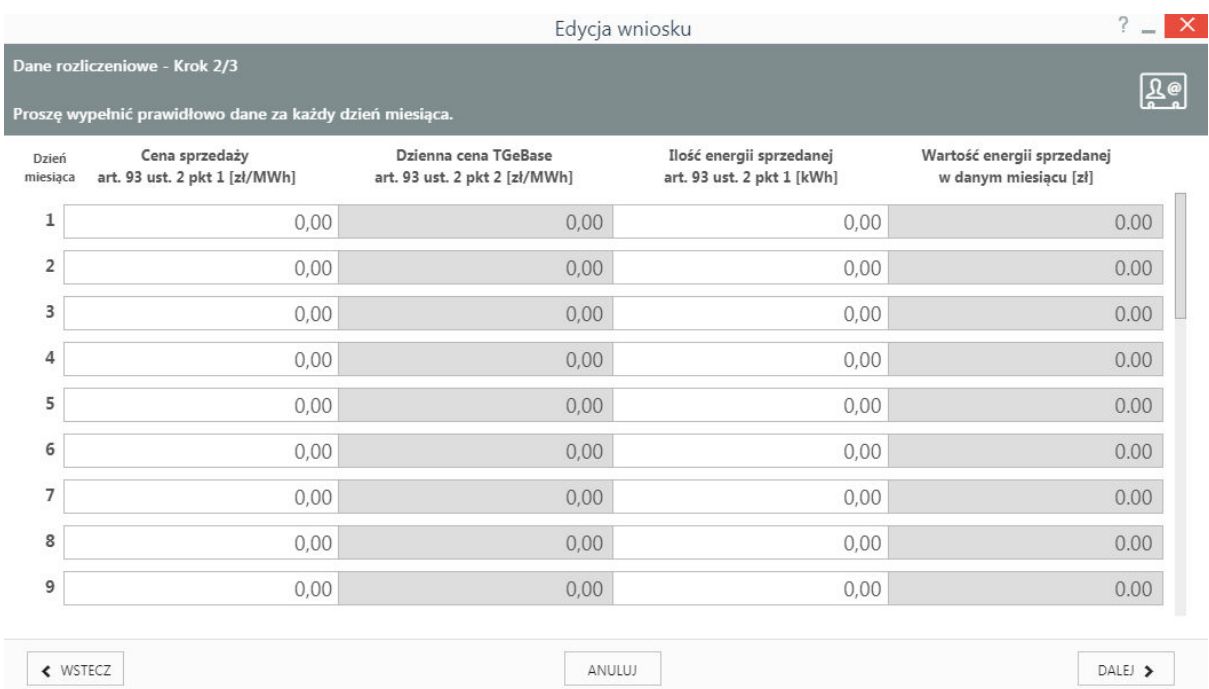

#### *Rysunek 15: Kreator wprowadzania wniosku dla Wytwórcy, krok 2*

Jeśli system wskaże, że w którymś dniu została przekroczona maksymalna możliwa produkcja energii w danej dobie (pole z ilością energii zostanie podświetlone na czerwono), wymagane jest wpisanie uzasadnienia w ostatnim kroku!

W ostatnim kroku wyświetlone są podstawowe informacje podsumowujące o instalacji, okresie rozliczeniowym, rachunku bankowym, dodatnim oraz ujemnym saldzie obliczonych dla danej instalacji. Pole Kwota wnioskowana, umożliwia wpisanie kwoty niższej niż kwota wynikająca z obliczeń na podstawie wprowadzonych danych i widniejąca w oknie "Ujemne saldo możliwe do wypłaty".

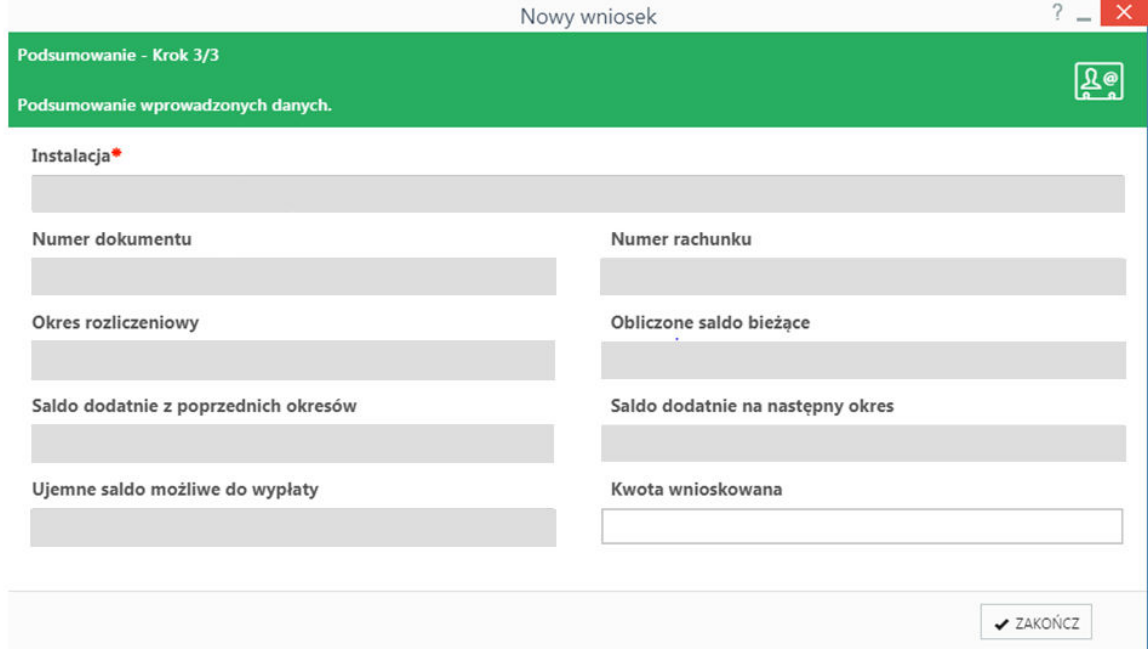

*Rysunek 16:Kreator wprowadzania wniosku, krok 3* 

Po kliknięciu przycisku Zakończ wniosek zostaje dodany do listy ze statusem ROBOCZY. Taki wniosek możemy:

- otworzyć do odczytu klikając dwukrotnie,
- edytować po zaznaczeniu na liście i kliknięciu Edytuj w pasku narzędzi nad listą,
- usunąć po zaznaczeniu na liście i kliknięciu Usuń w pasku narzędzi nad listą.

## <span id="page-12-0"></span>Wczytywanie wniosku z arkusza kalkulacyjnego

Dane do wniosku możemy wczytać z arkusza kalkulacyjnego przygotowanego zgodnie ze wzorem do pobrania w zakładce Pliki do pobrania (opcja Pliki do pobrania w górnym menu). Plik może zawierać dane dla jednej lub wielu instalacji. W zależności od charakteru składającego wniosek, wybierzemy plik oznaczony literą W – dla Wytwórcy lub S – dla Sprzedawcy.

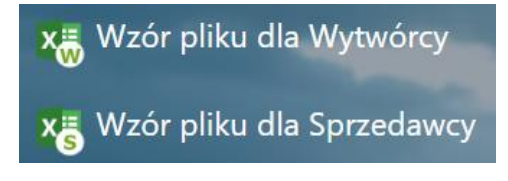

*Rysunek 17: Wzory plików do importu wniosków w zakładce Pliki do pobrania*

Podczas przygotowania prawidłowego pliku (arkusza kalkulacyjnego) służącego do wczytania wniosku należy pamiętać o tym, że:

1. W arkuszu każdy wiersz to jedna instalacja w jednym okresie rozliczeniowym.

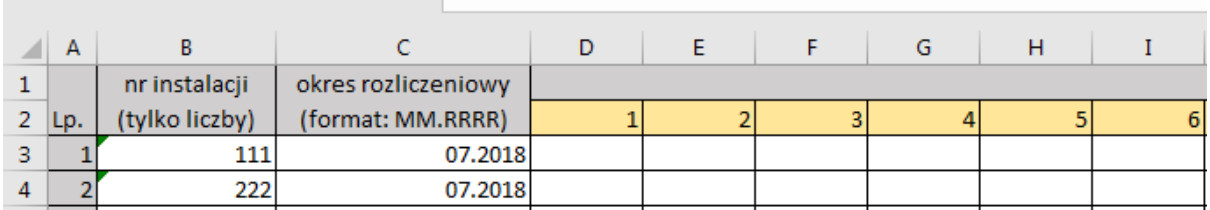

*Rysunek 18: Tabela Excel* 

- 2. Dane uzupełniamy zgodnie z opisem dla każdego dnia miesiąca podajemy:
	- a) w przypadku Sprzedawcy w kolejności najpierw dane z ilością energii zakupionej i następnie dane ilości energii sprzedanej,
	- b) w przypadku Wytwórcy w kolejności najpierw dane z cenami i następnie dane z ilością energii sprzedanej.
- 3. Jeżeli podczas przygotowywania pliku Użytkownik chce użyć danych z innego pliku, w którym potrzebne do uzupełnienia dane są w pionie, można je skopiować używając opcji transpozycji w arkuszu Excel. Zaznaczamy wówczas dane, które chcemy skopiować i wklejamy je w arkuszu kalkulacyjnym za pomocą opcji transpozycji (patrz rysunek nr 18).

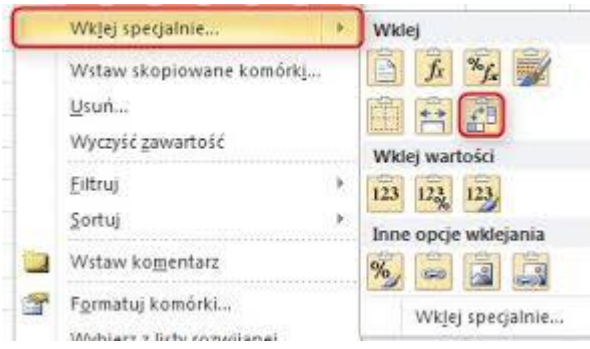

*Rysunek 19: Okno opcji wklejania specjalnego "transpozycji"*

4. Po wpisaniu wszystkich danych plik zapisujemy na dysku komputera (Uwaga wszystkie pola w danym wierszu muszą zostać wypełnione liczbą, również te o wartości wynoszącej "0" – portal nie zaczyta prawidłowo pliku z pozostawionymi pustymi komórkami, wyjątkiem są tylko okresy krótsze aniżeli 31 dni, wówczas pozostawiamy komórki związane z tymi dniami puste. W celu prawidłowego zaczytania pliku należy dopilnować aby wszystkie pola z ilościami energii wypełnione były z trzema miejscami po przecinku tj. 0,000, oraz z dwoma miejscami po przecinku w przypadku ceny tj. 0,00).

Aby wczytać dane do systemu, klikamy przycisk Wniosek z pliku w pasku narzędzi. W wyświetlonym oknie klikamy ikonę *trzy kropki* w polu Wybierz plik z dysku i wybieramy z dysku twardego przygotowany wcześniej arkusz. Po jego wczytaniu i pojawieniu się nazwy pliku, klikamy przycisk Dalej.

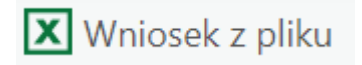

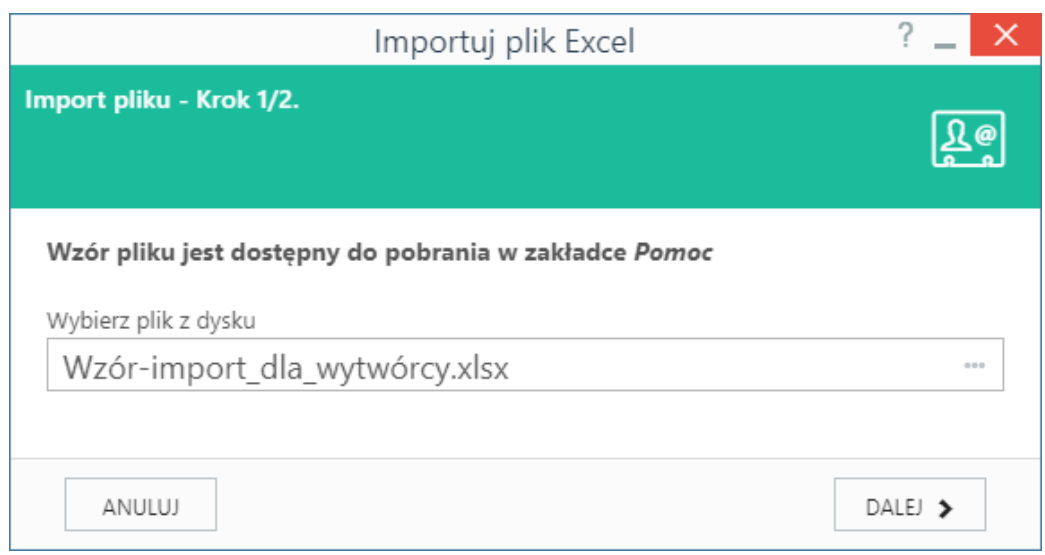

*Rysunek 20: Okno wyboru pliku do wczytania danych z arkusza kalkulacyjnego* 

Jeśli portal zweryfikuje format podanych w pliku danych jako prawidłowe, wyświetlony zostanie komunikat z potwierdzeniem dodania wniosku (wniosków). Po kliknięciu przycisku Zakończ wniosek będzie widoczny na liście (uwaga – jeśli nie będzie widoczny, należy kliknąć przycisk Odśwież). Jeśli pojawią się błędy, należy poprawić dane w pliku i ponowić próbę.

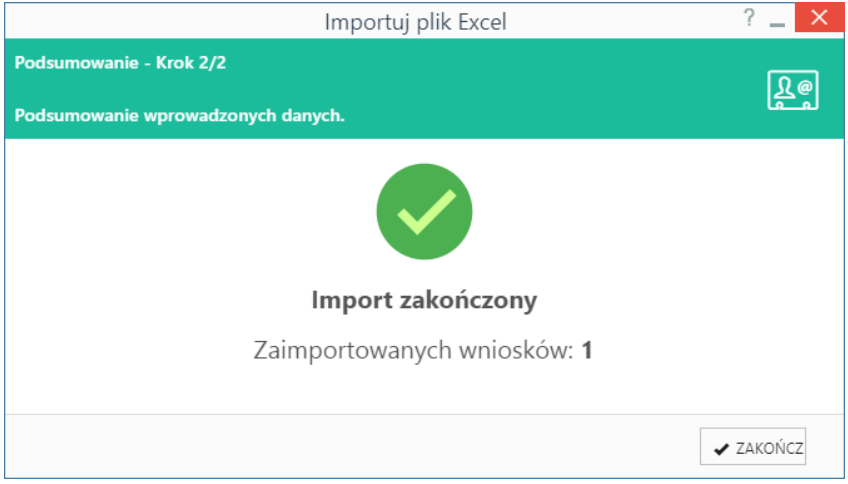

*Rysunek 21: Potwierdzenie prawidłowego zaczytania danych*

Przed wysłaniem wniosku możemy sprawdzić poprawność wprowadzonych danych klikając dwukrotnie lewym przyciskiem myszy na wybrany wniosek.

Jeżeli znajdziemy nieprawidłowość we wprowadzonych danych zaznaczamy wybrany wniosek z listy i klikamy edytuj na pasku narzędzi i potwierdzamy chęć wykonania edycji. W wyświetlonym oknie kreatora wniosku sprawdzamy i ewentualnie edytujemy dane po czym klikamy Zakończ.

<span id="page-15-0"></span>Składanie wniosku dla instalacji w związku ze zmianą sposobu rozliczania energii z aukcji na zaświadczenie

W przypadku rozliczania instalacji na podstawie numeru z aukcji, a następnie przejścia instalacji na numer z zaświadczenia – na Portalu obowiązują dwa numery dla tej instalacji.

#### <span id="page-15-1"></span>Wniosek recznie

1) Jeśli dla instalacji nie został złożony dotychczas żaden wniosek za pośrednictwem Portalu– w polu Instalacja dostępne będą dwa numery instalacji (numer z aukcji oraz numer z zaświadczenia). Wybierając nr instalacji oraz wskazując odpowiedni okres system sprawdzi, czy możliwe jest utworzenie wniosku za dany okres dla tego numeru.

Składając wniosek należy zwrócić uwagę na to, czy wybrany numer instalacji jest zgodny z okresem rozliczeniowym w ramach którego obowiązuje, odpowiednio dla aukcji i zaświadczenia. W przypadku, kiedy użytkownik wybierze numer instalacji z aukcji oraz wskaże okres, dla którego obowiązuje numer z zaświadczenia lub odwrotnie wybierze numer z zaświadczenia oraz okres, dla którego numer ten jeszcze nie obowiązuje – zostanie wyświetlony odpowiedni komunikat uniemożliwiający złożenie wniosku.

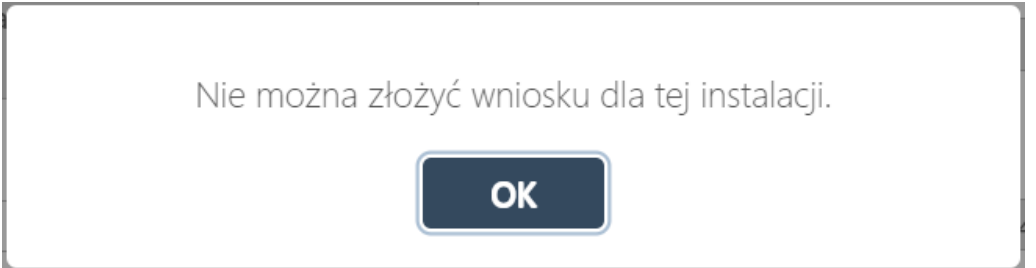

Uwaga: Dwa numery instalacji będą dostępne na liście do czasu pozytywnego rozpatrzenia pierwszego wniosku dla danej instalacji. Po zatwierdzeniu pierwszego wniosku system przypisze właściwy numer instalacji do odpowiednich okresów wsparcia, a na liście w polu Instalacja numer pozostanie tylko aktualnie obowiązujący numer (numer z aukcji lub numer z zaświadczenia).

2) Jeśli dla instalacji zostały wcześniej złożone wnioski – system automatycznie wyświetli na liście wyboru w polu Instalacja numer, który aktualnie obowiązuje.

Utworzenie wniosku na numer z aukcji możliwe będzie do ostatniego okresu przed rozpoczęciem obowiązywania systemu wsparcia na podstawie zaświadczenia. Po rozpatrzeniu ostatniego wniosku w ramach systemu wsparcia po wygranej aukcji i numerem przypisanym to tego okresu, na liście w polu Instalacja numer pozostanie tylko numer z zaświadczenia.

#### <span id="page-15-2"></span>Import z pliku

Importując dane za pomocą pliku Excel w momencie wybrania przycisku Dalej system sprawdzi, czy możliwe jest złożeniu wniosku dla podanych instalacji oraz okresów. Jeśli zostanie wskazany numer instalacji oraz okres, dla którego numer ten nie obowiązuje – w kolejnym kroku zostanie wyświetlony błąd ze wskazaniem wiersza, w którym zostały wpisane nieprawidłowe dane.

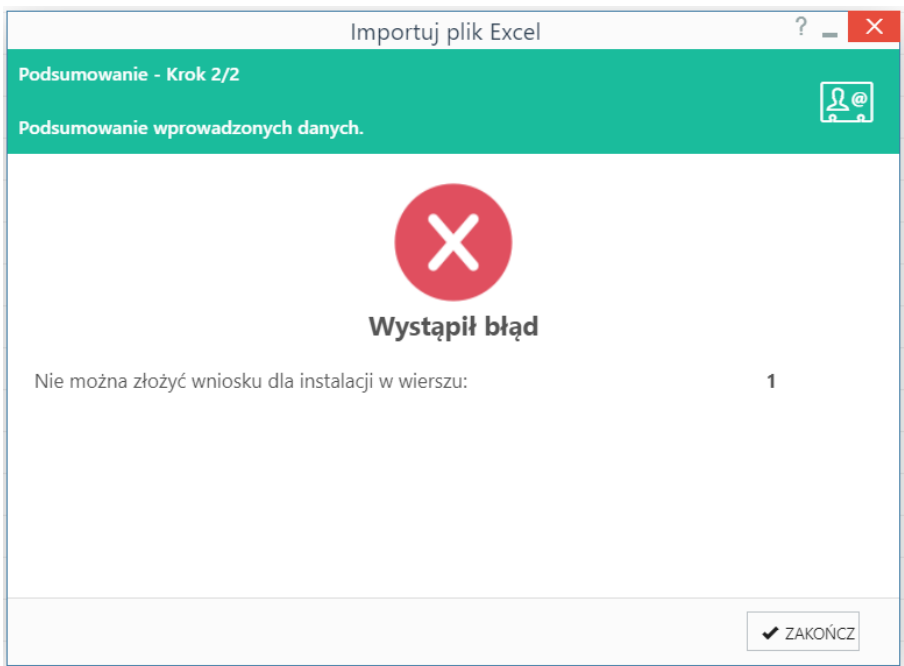

## <span id="page-16-0"></span>Potwierdzenie gotowości do wysłania

Po wprowadzeniu wniosku i uzupełnieniu wszystkich danych, zaznaczamy go na liście pojedynczym kliknięciem, po czym klikamy przycisk Gotowy w pasku narzędzi nad listą. W wyświetlonym oknie potwierdzenia klikamy Tak. Wniosek zmienia status na Do akceptacji. Jeśli posiadamy więcej niż jedną instalację mamy możliwość oznaczenia kilku wniosków naraz.

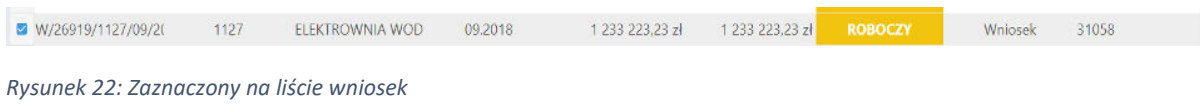

## <span id="page-16-1"></span>Akceptacja wniosku do wysłania

Akceptacji wniosków może dokonać jedynie osoba uprawniona przez Administratora - Zarządcę Rozliczeń S.A.. W przypadku kilku uprawnionych, wystarczy akceptacja jednego z nich.

Wnioski oczekujące na akceptację mają status Do akceptacji. Możemy je wyszukać korzystając z filtra Status po lewej stronie. System umożliwia wybranie kilku statusów jednocześnie.

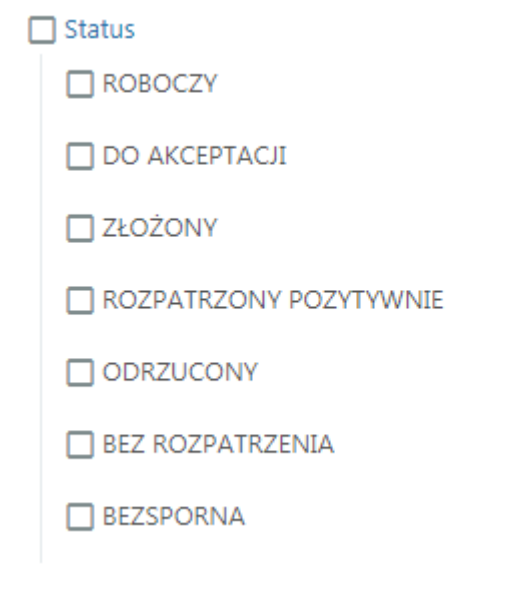

*Rysunek 23: Filtr Status*

Przed akceptacją wniosku do wysyłki, klikamy we wniosek dwukrotnie na liście (otwieramy) i sprawdzamy, czy dane są prawidłowe (weryfikujemy trzy "strony" wniosku klikając przycisk Dalej). Jeśli zauważymy nieprawidłowości, możemy go edytować (przycisk Wnioski w pasku narzędzi, zaznaczenie wniosku na liście, następnie przycisk Edytuj w pasku narzędzi) lub przekazać prośbę o edycję do osoby wprowadzającej.

**OR** 

Jeśli nie mamy zastrzeżeń, zaznaczamy wniosek na liście – pojedynczym kliknięciem, po czym klikamy przycisk Akceptuj w pasku narzędzi nad listą. Akceptację potwierdzamy klikając Tak w wyświetlonym oknie. Wniosek zmienia status na Złożony. Wnioski ze statusem Złożony nie podlegają edycji.

## <span id="page-17-0"></span>Pobranie potwierdzenia złożenia wniosku

Dla złożonych wniosków możemy pobrać potwierdzenie złożenia w postaci pliku PDF. W tym celu zaznaczamy wniosek na liście i klikamy rozwijane okno Pobierz. Po rozwinięciu narzędzia Pobierz wybieramy przycisk Plik PDF - potwierdzenie. Dodatkowo możemy pobrać listę widocznych na liście wniosków klikając przycisk Raport-wnioski.

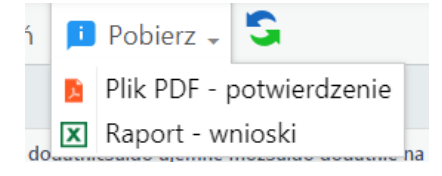

*Rysunek 24: Przyciski Menu – pobieranie informacji*

## <span id="page-17-1"></span>Informacja o wyniku weryfikacji wniosku

Wniosek może zostać rozpatrzony pozytywnie lub odrzucony. Wynik weryfikacji odczytamy na podstawie statusu widocznego w kolumnie Status na liście wniosków.

# <span id="page-18-0"></span>Kontakt z Zarządcą Rozliczeń

Kontakt z Administratorem Portalu – Zarządcą Rozliczeń - jest możliwy za pomocą dedykowanego formularza. Aby wysłać wiadomość, klikamy opcję Kontakt w górnym menu, po czym:

- w polu Instalacje wpisujemy instalacje, których dotyczy wiadomość,
- w polu Okres podajemy okres, którego dotyczy wiadomość,
- w polu Treść pytania wpisujemy wiadomość,
- klikamy przycisk Wyślij.

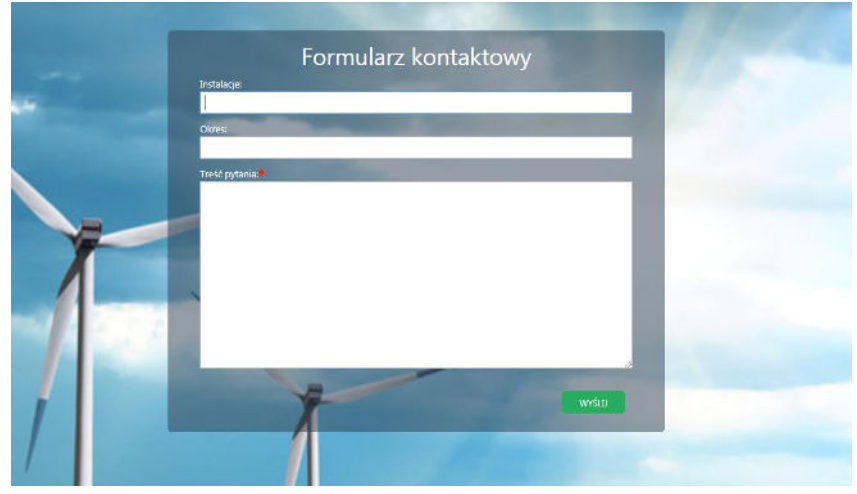

*Rysunek 25: Formularz kontaktowy w zakładce Kontakt* 

Odpowiedź na wysłaną wiadomość zostanie przekazana pod adres podany jako login do Portalu.

# <span id="page-18-1"></span>Podstawowe informacje o użytkowniku

Po kliknięciu w ikonę informacji w górnym pasku menu wyświetlone zostanie okno z podstawowymi informacjami dotyczącymi wniosków oraz profilu:

- liczba wniosków ze statusem "ROBOCZY"
- liczba wniosków ze statusem "DO AKCEPTACJI"
- ostatnie logowanie
- ostatnie nieudane logowanie
- ostatnia aktualizacja systemu

|       | Wniosek recznie Korekta Gotowy Z Akceptuj Edytuj III Usuń |                  |
|-------|-----------------------------------------------------------|------------------|
| mentu |                                                           | tone saldo bieżą |
| 018   | ĩ                                                         | 14               |
| 18    |                                                           | 14               |
| 18    |                                                           |                  |
| 18    | $\overline{c}$<br><b>ROBOCZY</b>                          | 14               |
| 018   | 1<br><b>DO AKCEPTACJI</b>                                 | $-116C$          |
| 118   | Ostatnie logowanie: 14-11-2018 10:37:27                   | ٦                |
| 018   | Ostatnie nieudane logowanie: 05-11-2018 14:52:33          |                  |
| 018   |                                                           |                  |
| 2018  | Ostatnia aktualizacja: 07-11-2018 16:30:30                |                  |
| 2018  | Zamknij                                                   |                  |
| 2018  |                                                           | $-38$            |
|       |                                                           |                  |

*Rysunek 26: Panel informacyjny* 

## <span id="page-19-0"></span>Pliki do pobrania

W zakładce Pliki do pobrania możliwe jest pobranie wzorów plików do importu wniosków dla Wytwórcy i Sprzedawcy, Instrukcję użytkownika oraz Regulamin Portalu.

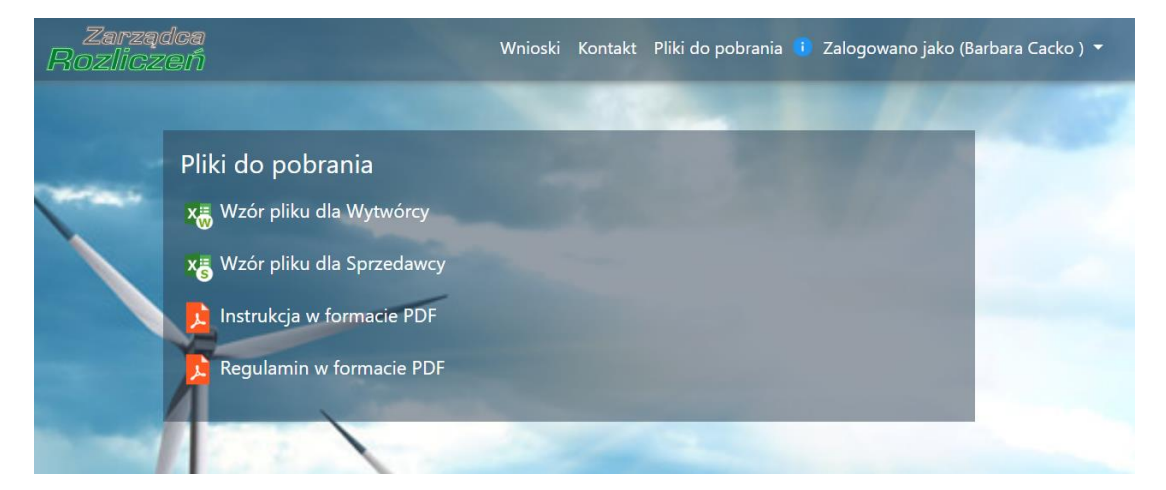

*Rysunek 27: Zakładka Pliki do pobrania*